# คู่มือ ลงทะเบียนผู้ใช้บริการ พ่านระบบการบริหารจัดการพู้ใช้

(IC User Management : IC-UM)

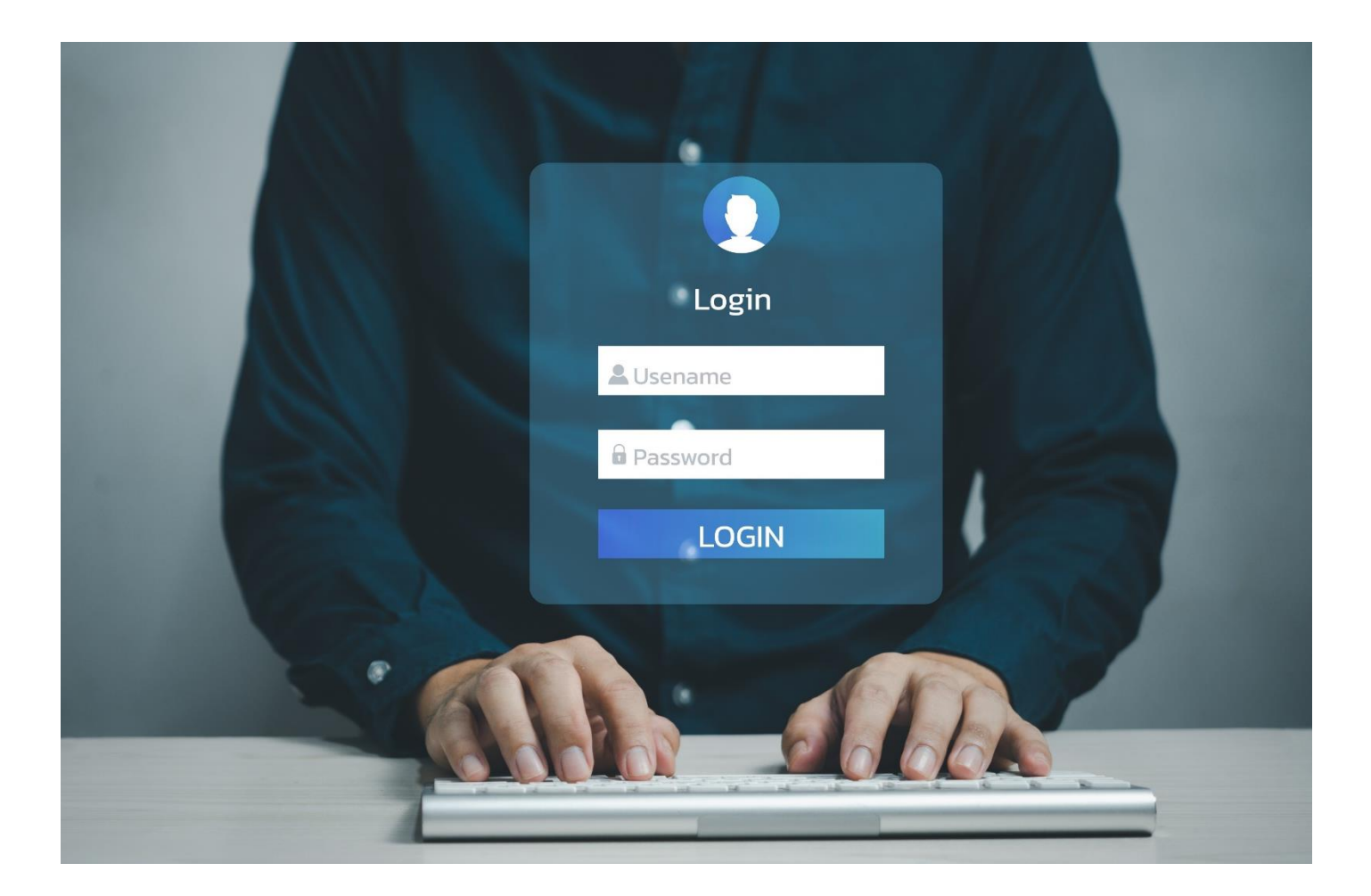

 คู่มือลงทะเบียนผู้ใช้บริการผ่านระบบการบริหารจัดการผู้ใช้ (IC User Management : IC-UM) สมาคมสโมสรนักลงทุน : ฝ่ายบริการฐานข้อมูลผู้ประกอบการ

## ขั้นตอนการลงทะเบียนผู้ใช้บริการระบบ eMT Online และ RMTS Online

# ลงทะเบียนผู้ใช้บริการ

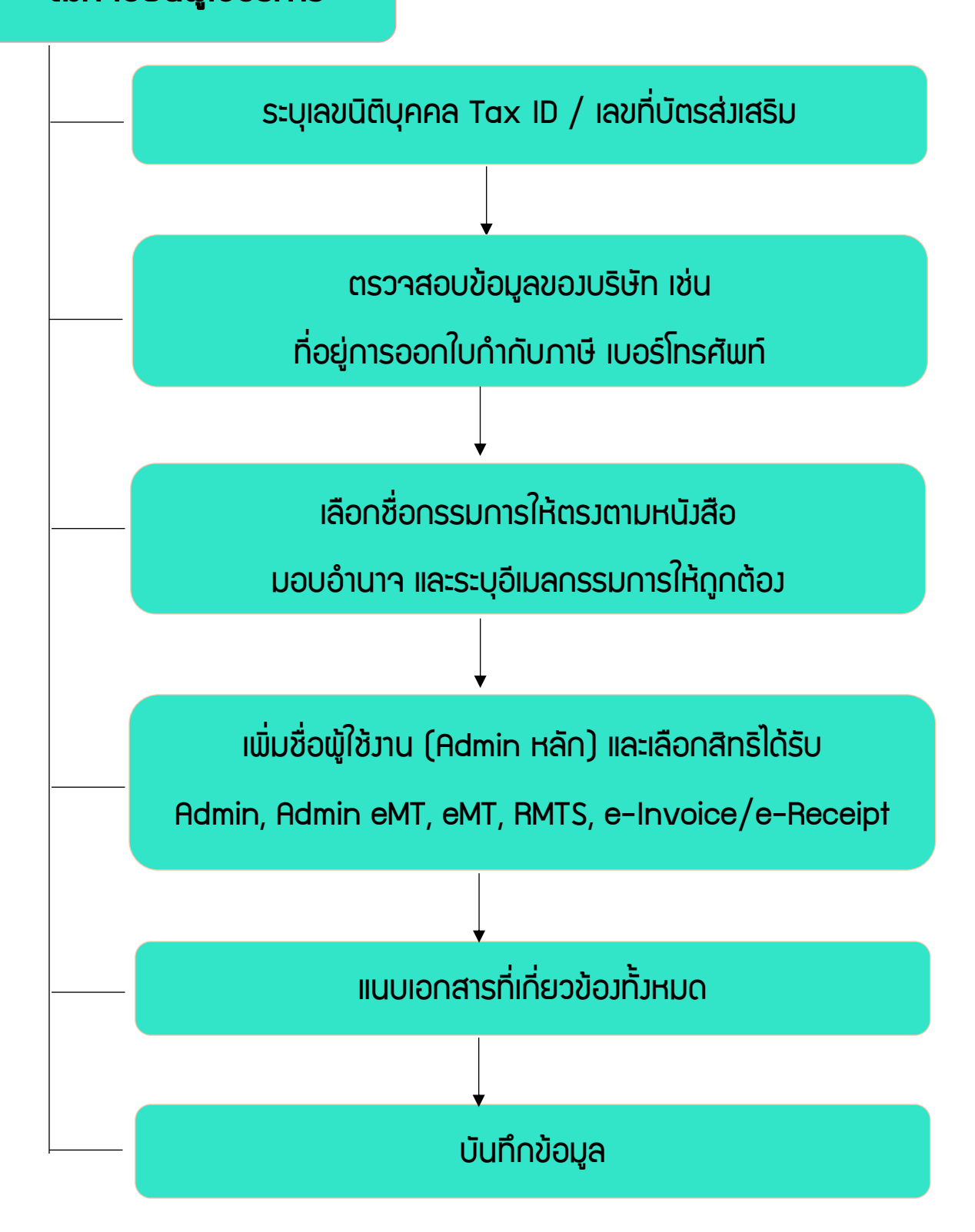

 คู่มือลงทะเบียนผู้ใช้บริการผ่านระบบการบริหารจัดการผู้ใช้ (IC User Management : IC-UM) สมาคมสโมสรนักลงทุน : ฝ่ายบริการฐานข้อมูลผู้ประกอบการ 1. การเข้าใช้งานระบบลงทะเบียนผู้ใช้บริการ (สำหรับบริษัท) ผู้ใช้งานสามารถเข้าใช้งานผ่านเว็บไซต์สมาคม โดยคลิกที่แบนเนอร์(หน้าแรก) ได้ทั้ง 2 ตำแหน่ง ดังภาพด้านล่าง และดำเนินการตามขั้นตอนต่อไป

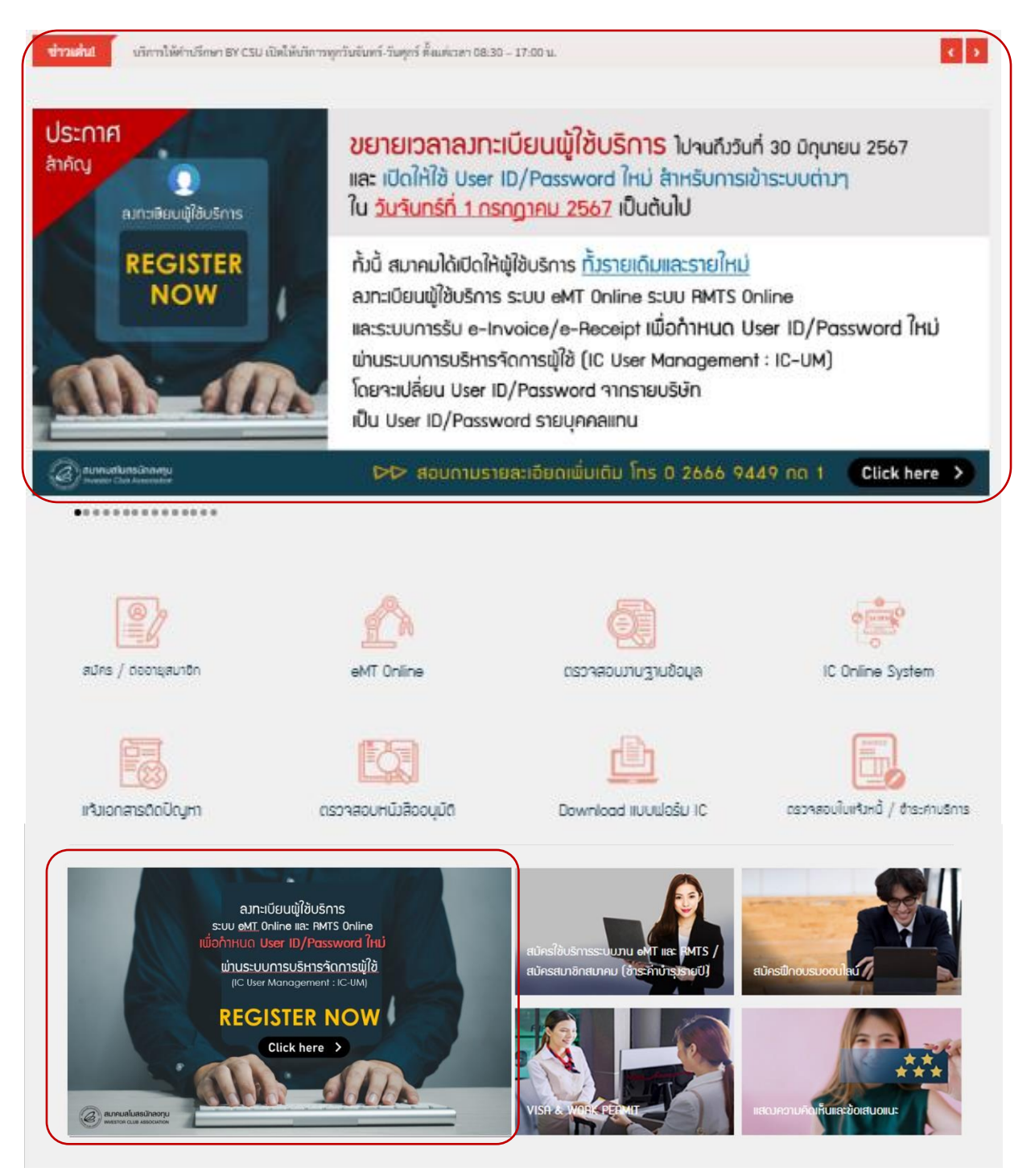

 คู่มือลงทะเบียนผู้ใช้บริการผ่านระบบการบริหารจัดการผู้ใช้ (IC User Management : IC-UM) สมาคมสโมสรนักลงทุน : ฝ่ายบริการฐานข้อมูลผู้ประกอบการ

- 1.1 กรอกเลขทะเบียนนิติบุคคล (Tax ID) ที่ช่อง "เลขทะเบียนนิติบุคคล" (หมายเลข 1)
- 1.2 ระบุเลขบัตรส่งเสริม ที่ช่อง "บัตรส่งเสริม" (หมายเลข 2)

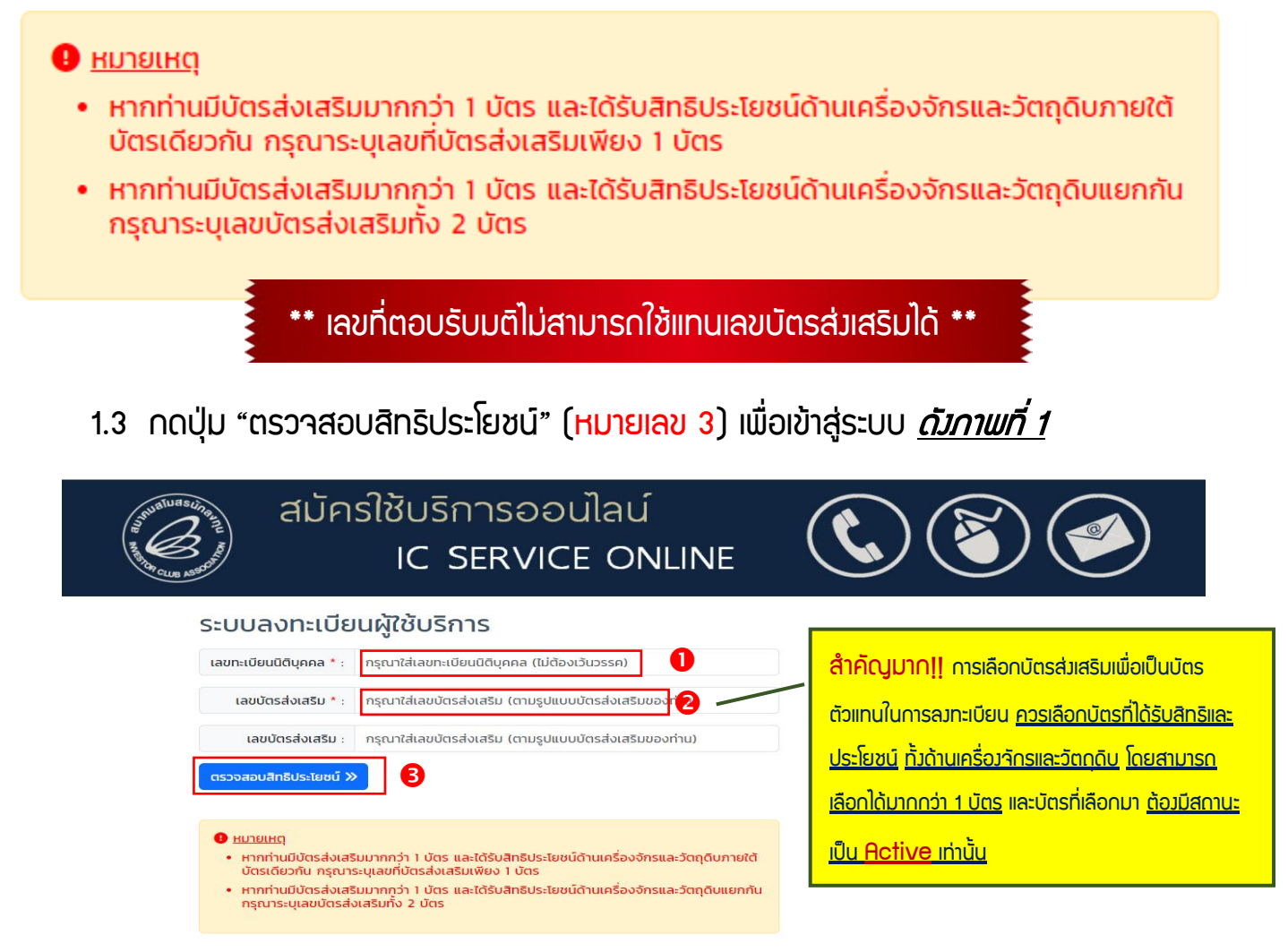

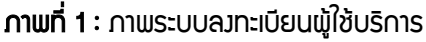

- 2. เมื่อผู้ใช้งานเข้าสู่ระบบเรียบร้อยแล้ว ระบบจะแสดงหน้าดาวน์โหลดเอกสารที่ใช้ในการสมัคร ให้บริษัท ดำเนินการจัดเตรียมเอกสารให้ครบก่อนเข้าทำการลงทะเบียนอีกครั้ง *ดังภาพที่ 2* 
	- 2.1 ข้อตกลงสำหรับระบบ RMTS (หมายเลข 1)
	- 2.2 ข้อตกลงสำหรับระบบ eMT (หมายเลข 2)
- 2.3 หนังสือมอบอำนาจ (ติดอากรแสตมป์30 บาท) (หมายเลข 3)
- 2.4 สำเนาบัตรประชาชน หรือ Passport ของผู้มอบอำนาจ และผู้รับมอบทุกท่าน
- 2.5 เมื่อเตรียมเอกสารครบแล้ว เลื่อนปุ่ม

"ข้าพเจ้าได้เตรียมเอกสารที่จำเป็นต่อการสมัครครบถ้วน" (หมายเลข 4)

2.6 กดปุ่ม "หน้าถัดไป" (หมายเลข 5)

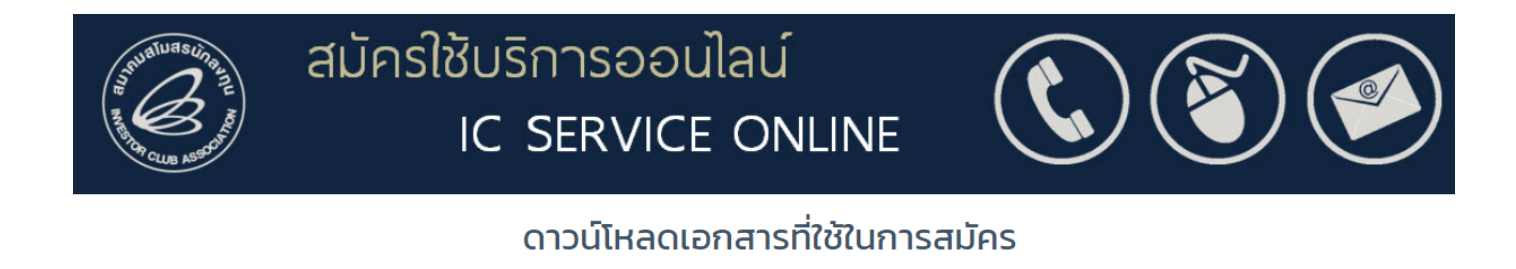

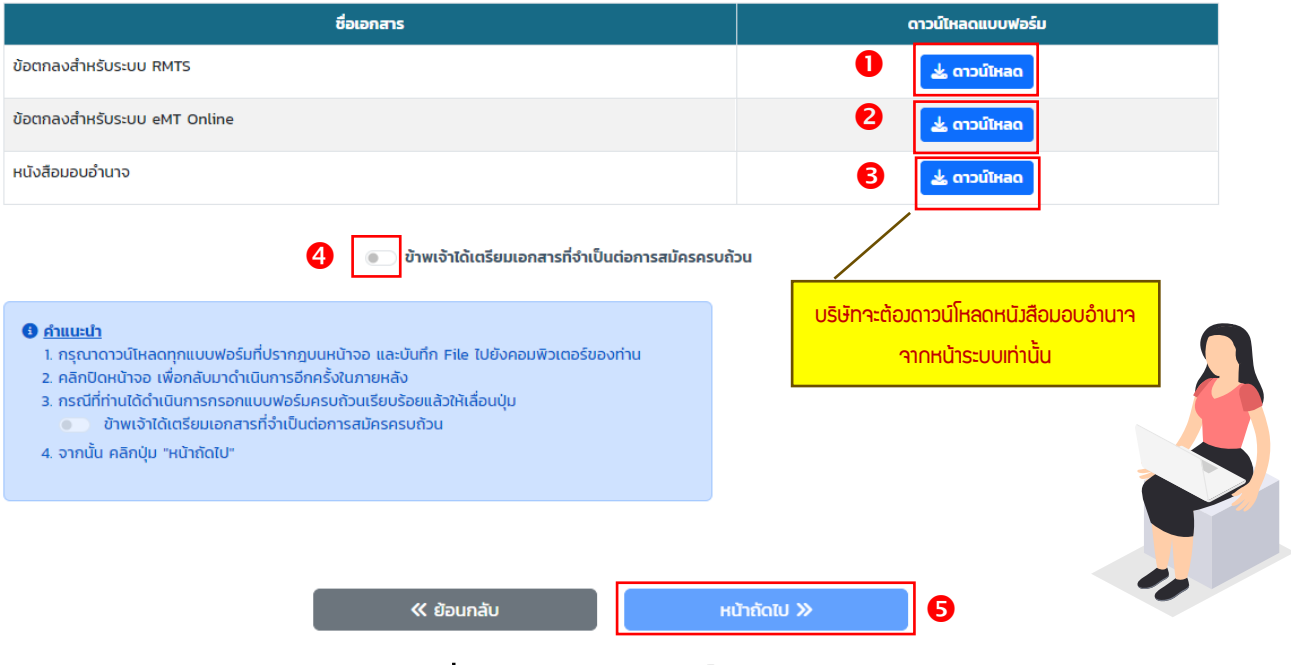

ภาพที่ 2 : ภาพหน้าระบบดาวน์โหลดเอกสาร

- 3. เข้าสู่หน้ารายละเอียดข้อมูลของบริษัท (ข้อมูลจะดึงมาจาก BCD ของ B0I) *ดังภาพที่ 3* 
	- 3.1 บริษัทจะต้องตรวจสอบข้อมูลรายละเอียดของบริษัทให้ครบทุกช่อง

สิทธิประโยชน์ที่สมัครใช้บริการ ไม่สามารถปรับแก้ไขได้(หมายเลข 1) ที่อยู่สำหรับรับเอกสาร เลือกตามที่บริษัทต้องการ (หมายเลข 2) ที่อยู่สำหรับออกใบกำกับภาษี เลือกตามที่บริษัทต้องการ (หมายเลข 3)

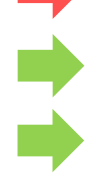

้<u>หากไม่ตรว</u> ตามที่อยู่สำนักวาน หรือ โรววาน กรุณาติดต่อแจ้งแก้ไขมายังสมาคม ทาง e-Mail : [cus\\_service@ic.or.th](mailto:cus_service@ic.or.th) ข้อมูลบริษัท ไม่สามารถปรับแก้ไขได้(หมายเลข 4) ข้อมูลบัตรส่งเสริม ไม่สามารถปรับแก้ไขได้(หมายเลข 5) ที่อยู่สำนักงาน ไม่สามารถปรับแก้ไขได้(หมายเลข 6) ที่อยู่โรงงาน ไม่สามารถปรับแก้ไขได้ (หมายเลข 7)

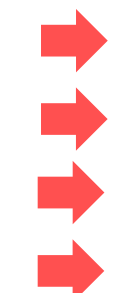

3.2 กดปุ่ม "หน้าถัดไป" (หมายเลข 8)

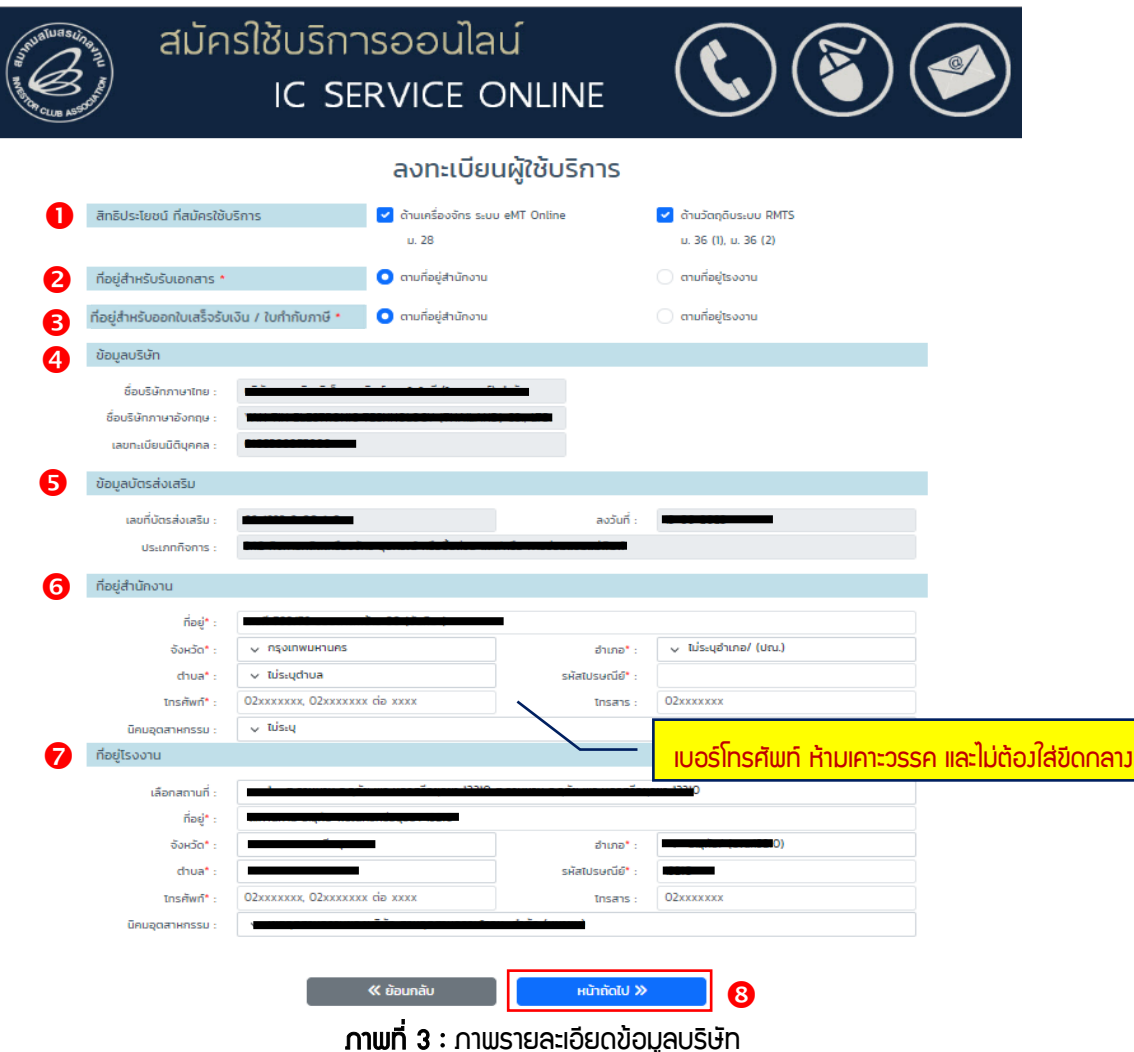

4. เลือกรายชื่อกรรมการบริษัท ให้ตรงตามที่ระบุในหนังสือมอบอำนาจ <u>*ดังภาพที่ 4*</u>

4.1 เลื่อนปุ่มตรงชื่อกรรมการตามหนังสือมอบอำนาจ เพื่อระบุอีเมลของกรรมการ (หมายเลข 1) 4.2 กดปุ่ม "เพิ่มผู้ใช้งาน" เพื่อระบุผู้ประสานงานหลักตามหนังสือมอบอำนาจ (หมายเลข 2)  $4.3$  แนบเอกสารประกอบการลงทะเบียน (รูปแบบไฟล์ PDF ขนาดไม่เกิน 2 MB) (หมายเลข 3) 4.4 กดปุ่ม "บันทึกข้อมูล" (หมายเลข 4) ระบบแสดง Pop-up แจ้งลงทะเบียนสำเร็จ 4.5 รออีเมลตอบกลับจาก [cus\\_service@ic.or.th](mailto:cus_service@ic.or.th) แจ้ง Username + Password สำหรับเข้า ระบบ User Management (UM) ฝั่งบริษัท

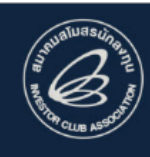

# สมัครใช้บริการออนไลน์ IC SERVICE ONLINE

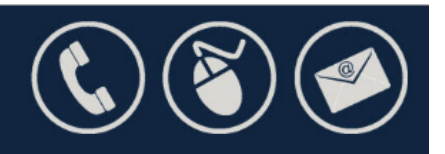

#### ลงทะเบียนผู้ใช้บริการ

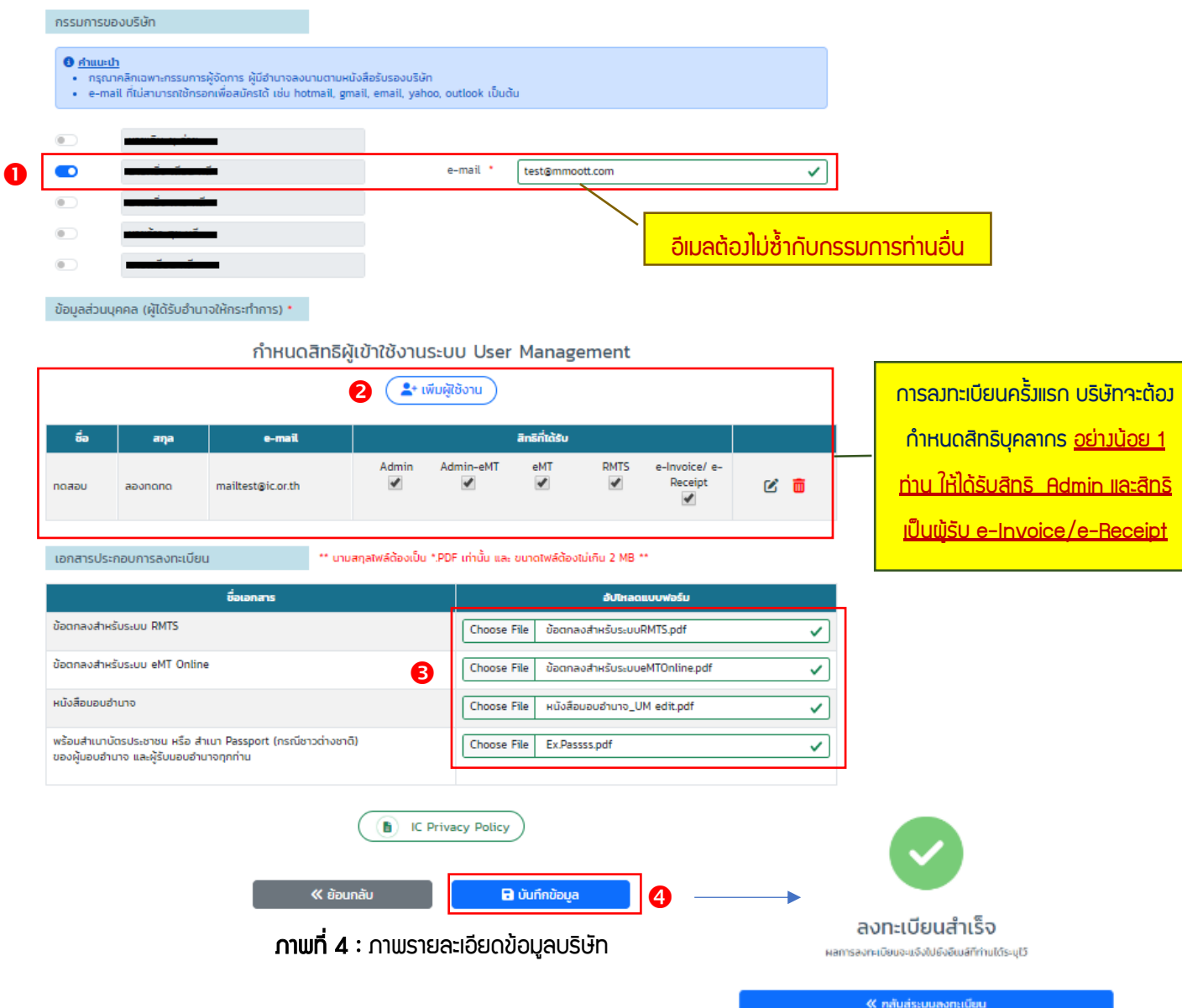

### คำอธิบายเพิ่มเติม : สิทธิที่ได้รับ

- ADMIN IC-UM : เป็นผู้รับมอบอำนาจจากผู้มีอำนาจลงนามในบริษัท มีสิทธิในการบริหารจัดการ ผู้ใช้งาน (IC User Management) กำหนด แก้ไข เปลี่ยนแปลง บุคคลผู้ใช้งานตามที่ระบุไว้ ในหนังสือมอบอำนาจของบริษัท ผ่านระบบ IC-UM
- ADMIN eMT : เป็นผู้รับมอบอำนาจจากผู้มีอำนาจลงนามในบริษัท มีหน้าที่กำหนดตัวบุคคลผู้ปฏิบัติงาน แยกประเภทงานของระบบ eMT Online
- ระบบ eMT : เป็นผู้รับมอบอำนาจจากผู้มีอำนาจลงนามในบริษัท มีสิทธิดังนี้
	- 1. เข้าใช้งานระบบ eMT Online
	- 2. เข้าร่วมกิจกรรมฝึกอบรม Public Training ตามสิทธิที่สมาคมกำหนด
	- 3. เข้าใช้บริการเว็บไซต์ KM ของสมาคม ตามสิทธิที่สมาคมกำหนด

ระบบ RMTS : เป็นผู้รับมอบอำนาจจากผู้มีอำนาจลงนามในบริษัท มีสิทธิดังนี้

- 1. เข้าใช้งานระบบ RMTS Online
- 2. เข้าร่วมกิจกรรมฝึกอบรม Public Training ตามสิทธิที่สมาคมกำหนด
- 3. เข้าใช้บริการเว็บไซต์ KM ของสมาคม ตามสิทธิที่สมาคมกำหนด
- e-Invoice : เป็นผู้รับมอบอำนาจจากผู้มีอำนาจลงนามในบริษัท มีสิทธิเข้าใช้งานระบบ e-Invoice ใน การดาวน์โหลดใบแจ้งหนี้ ใบเสร็จรับเงิน ตรวจสอบยอดเงินมัดจำคงเหลือ และรายละเอียด ค่าบริการงานเครื่องจักรและวัตถุดิบ

# ขั้นตอนการเข้าใช้งาน IC User Management (IC-UM)

## IC-UM บริษัท

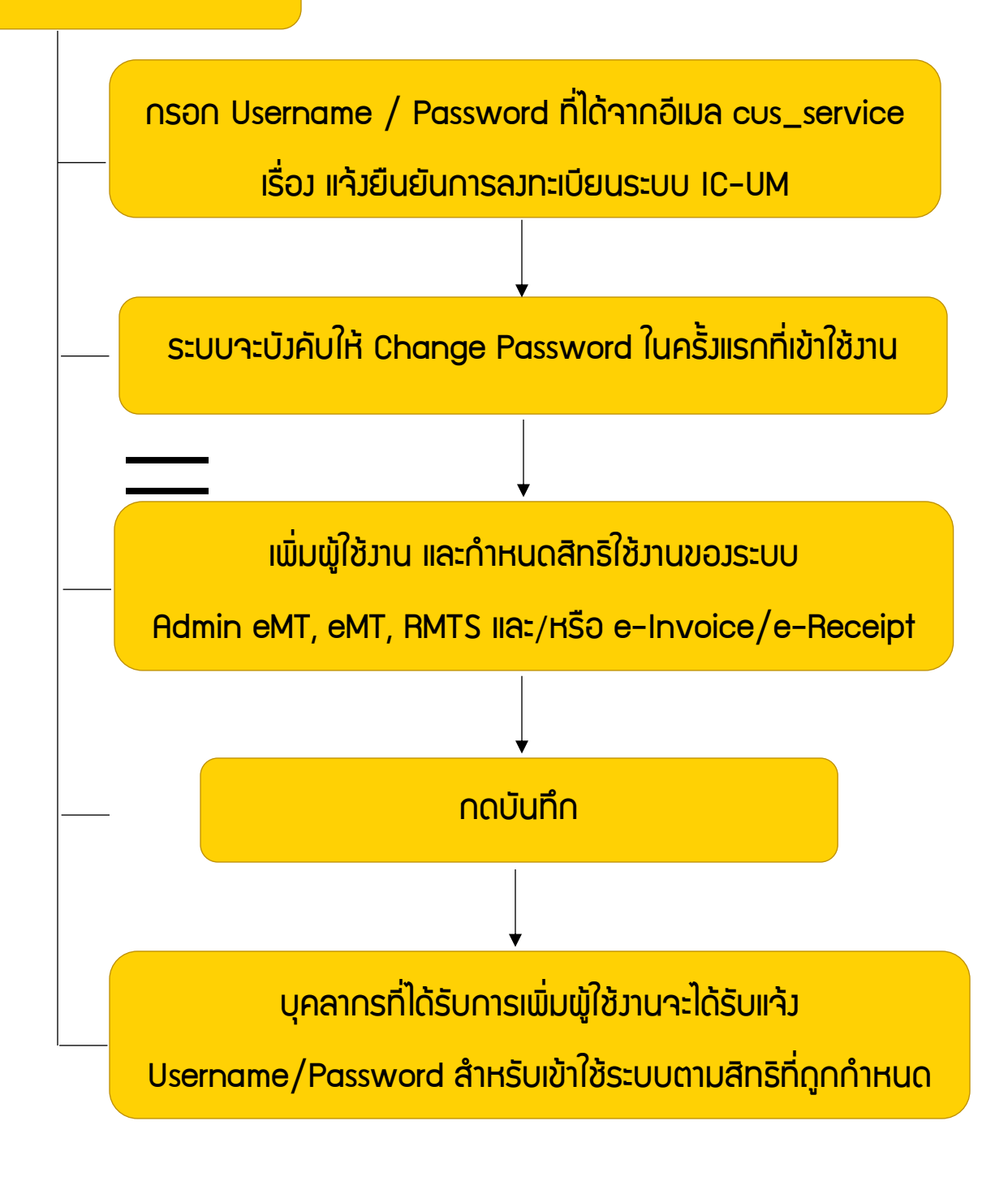

## รายละเอียดการใช้งานระบบ IC-UM บริษัท

 $\overline{\phantom{0}}$ 

1. การเข้าใช้งานระบบ IC-UM ฝั่งบริษัท เพื่อให้บริษัทดำเนินการ กำหนด หรือแก้ไข บุคลากรในบริษัทให้ มีสิทธิในการเข้าถึงระบบ Admin eMT, eMT, RMTS (IC Online), และ/หรือ e-Invoice/e-Receipt ที่ลงทะเบียนผู้ใช้บริการไว้ ผู้ใช้งานสามารถเข้าใช้งานผ่านเว็บเบราว์เซอร์

<u><https://eservice.ic.or.th/webUMAdmin/>เฉพาะพู้ได้รับสิทธิเป็น Admin เท่านั้น *ดังภาพที่ 8*</u>

- 1.1 กรอก Username (หมายเลข 1) ที่ได้รับจากสมาคมผ่านอีเมล [cus\\_service@ic.or.th](mailto:cus_service@ic.or.th)
- 1.2 กรอก Password (หมายเลข 2) ที่ได้รับจากสมาคมผ่านอีเมล [cus\\_service@ic.or.th](mailto:cus_service@ic.or.th)
- 1.3 กดปุ่ม "Login" (หมายเลข 3)
- 1.4 ระบบบังคับให้ Change Password ดำเนินการเปลี่ยนรหัส และกดปุ่ม Sumbit (หมายเลข 4)

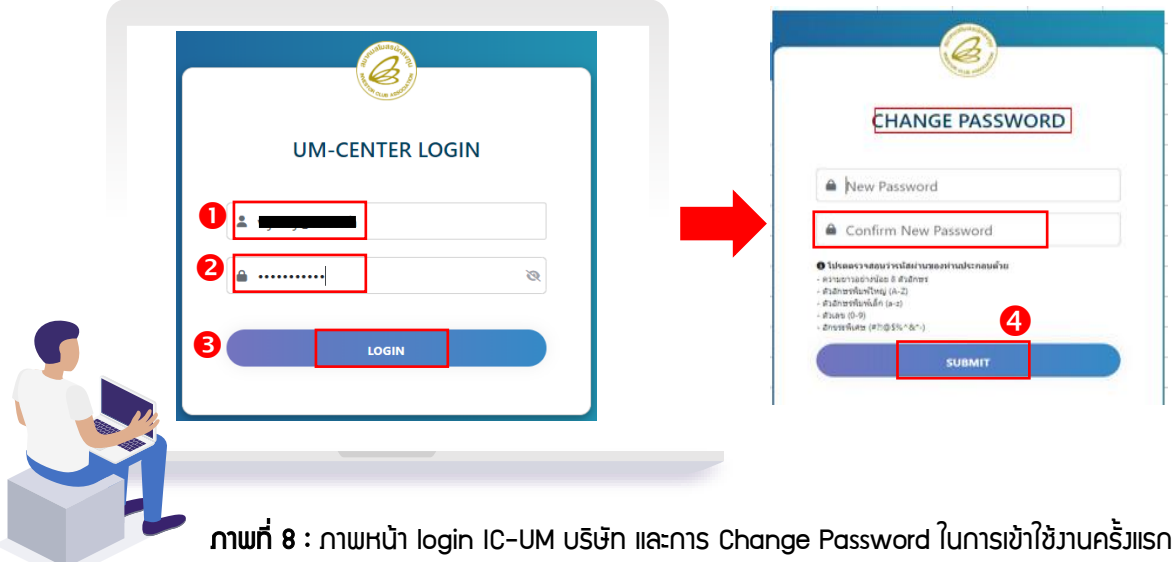

2. เข้าสู่หน้าระบบ แสดงข้อมูล (Admin หลัก) ที่ผ่านการลงทะเบียนผู้ใช้บริการ ให้บริษัทดำเนินการ กำหนด หรือแก้ไข บุคลากรในบริษัทให้มีสิทธิในการเข้าถึงระบบ Admin eMT, eMT, RMTS (IC Online), และหรือ e-Invoice/e-Receipt โดยบุคลากรที่ได้รับมอบหมายจากบริษัทจะได้รับ Username & Password สำหรับเข้าใช้งานระบบต่าง ๆ ที่กล่าวมาข้างต้น ตามสิทธิที่บริษัทลงทะเบียนไว้ บริษัทสามารถ เพิ่มพู้ใช้งานได้ไม่จำกัดจำนวน *ดังภาพที่ 9* 

2.1 กดปุ่ม "เพิ่มผู้ใช้วาน" (หมายเลข 1) เพื่อกรอกรายละเอียด และกำหนดสิทธิการใช้วานขอวระบบ กรอกข้อมูลเรียบร้อยให้กดบันทึก หากต้องการยกเลิกให้กดปุ่ม ยกเลิก (หมายเลข 2)

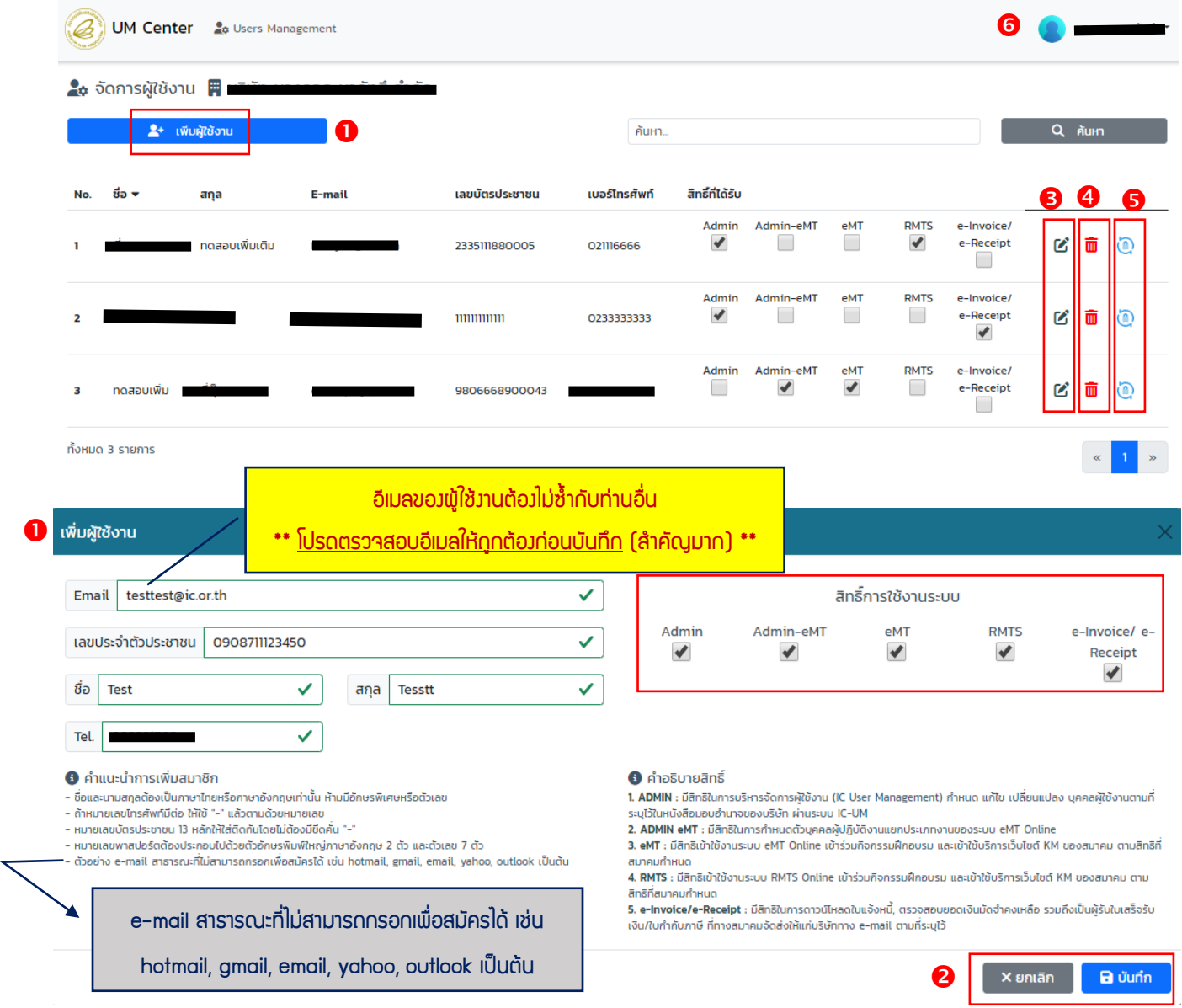

ภาพที่ 9 : ภาพรายละเอียดบริษัทที่ลงทะเบียน Admin หลักเรียบร้อย เพื่อมาเพิ่มผู้ใช้งานระบบ

2.2 กด Icon ซึ่ง แก้ไข เมื่อต้องการแก้ไขข้อมูลของ User [หมายเลข 3] จากนั้นระบบจะแสดง หน้าจอให้แก้ไขข้อมูลของ User และแก้ไขการกำหนดสิทธิการเข้าใช้งานระบบ Admin eMT, eMT, RMTS, e-Invoice/e-Receipt (ข้อมูลอีเมลและเลขบัตรประชาชนไม่สามารถแก้ไขได้) เมื่อแก้ไขเรียบร้อย กดปุ่มบันทึกเพื่อทำการบันทึกข้อมูล User ที่แก้ไข จากนั้น ระบบจะแสดง Pop-up ข้อความยืนยันข้อมูลที่แก้ไข กดปุ่มยืนยัน เพื่อทำการยืนยันข้อมูลที่แก้ไข หรือ หาก ต้องการยกเลิกให้ กดปุ่มยกเลิก

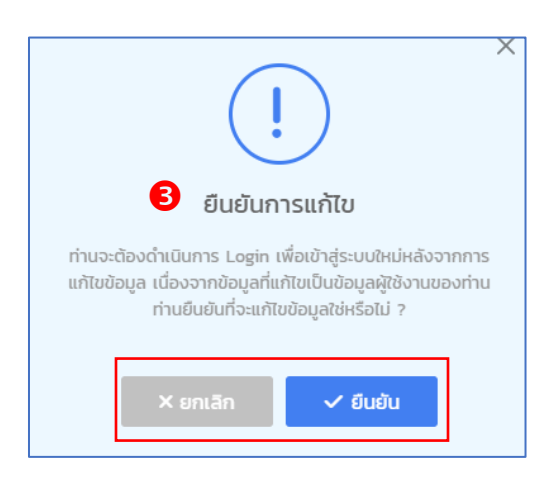

2.3 กด Icon **ไม**่ ลบ เมื่อต้องการลบ User [หมายเลข 4] ระบบแสดง Pop-up ข้อความแจ้ง เตือนให้ยืนยันข้อมูลที่ต้องการลบ กดปุ่ม ยืนยัน เพื่อทำการลบ User หากต้องการยกเลิกให้ กดปุ่ม ยกเลิก เมื่อลบข้อมูลแล้ว User ที่ถูกลบจะไม่แสดงอยู่ในหน้าจอหลักของระบบอีก

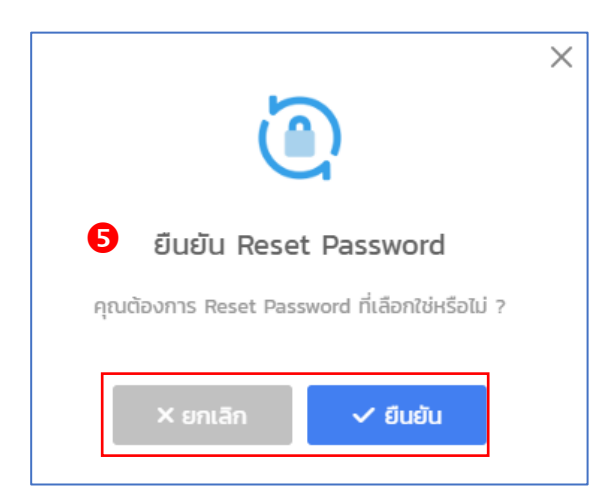

 คู่มือลงทะเบียนผู้ใช้บริการผ่านระบบการบริหารจัดการผู้ใช้ (IC User Management : IC-UM) สมาคมสโมสรนักลงทุน : ฝ่ายบริการฐานข้อมูลผู้ประกอบการ

2.4 กด Icon Reset Password เมื่อต้องการ Reset ข้อมูลรหัสพ่าน [หมายเลข 5] ระบบ แสดง Pop-up ข้อความแจ้งเตือนให้ยืนยันการ Reset Password กดปุ่มยืนยัน เพื่อทำการ Reset หากต้องการยกเลิกให้กดปุ่ม ยกเลิก เมื่อ Reset Password แล้วจะมีเมลแจ้ง Password ใหม่ไปที่อีเมลของ User ท่านนั้น

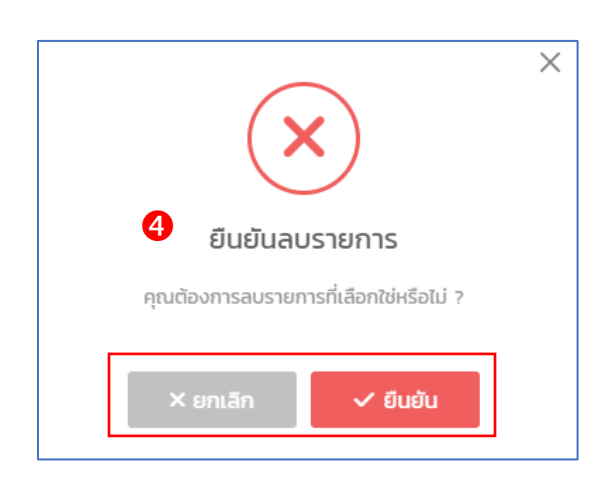

3. การ Log Out กดปุ่ม สามเหลี่ยมมุมขวาด้านบนสุด จากนั้นกดปุ่ม Sign Out [หมายเลข 6]

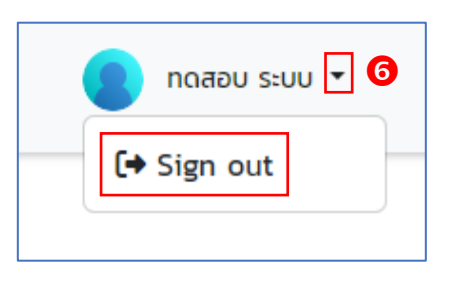

หลังจากที่บริษัท ได้กำหนดบุคลากรในบริษัทให้มีสิทธิในการเข้าถึงระบบ Admin eMT, eMT, RMTS (IC Online), และ/หรือ e-Invoice/e-Receipt ตามต้องการแล้ว บริษัทสามารถ Login เข้าใช้งาน ระบบ eMT Online และ ระบบ RMTS : IC Online System ด้วย Username และ Password ที่ได้รับนี้ตามขั้นตอนต่อไป โดยสามารถเริ่มใช้งานได้ตั้งแต่ วันที่ 1 กรกฎาคม 2567 เป็นต้นไป \*\*\*\*

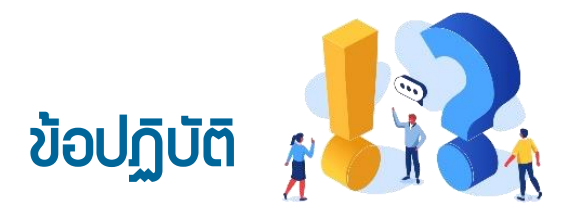

- 1. ข้อมูลบริษัทเป็นการเชื่อมโยงข้อมูลมาจากระบบฐานข้อมูลกลาง BOI Central Database (BCD) ของสำนักงานคณะกรรมการส่งเสริมการลงทุน (สกท.) กรณีตรวจพบข้อมูลไม่ถูกต้อง โปรด ติดต่อขอแก้ไขกับ BOI
- 2. การเลือกบัตรส่งเสริมเพื่อเป็นบัตรตัวแทนในการลงทะเบียนควร เลือกบัตรที่ได้รับสิทธิและประโยชน์ ทั้งด้านเครื่องจักรและวัตถุดิบ โดยสามารถเลือกได้มากกว่า 1 บัตร และบัตรที่เลือกมา ต้องมีสถานะ เป็น Active เท่านั้น
- 3. การจัดเตรียมเอกสาร : เอกสารที่เกี่ยวข้องทุกฉบับ <u>จะต้องประทับตราบริษัท และลงนามสด</u> โดยพู้มีอำนาจ/พู้ได้รับมอบอำนาจ ก่อนนำมาจัดทำเป็นไฟล์ PDF
- 4. หนังสือมอบอำนาจต้อง ติดอากรแสตมป์ 30 บาท
- 5. การเลือกรายชื่อกรรมการผู้มีอำนาจลงนาม จะต้องตรงกับหนังสือรับรองบริษัท (รายละเอียดระบุ ตามข้อ 3 ของหนังสือรับรองบริษัท)
- 6. การกรอกข้อมูลเบอร์โทรศัพท์ สามารถกรอกได้เพียง 1 เลขหมายเท่านั้น กรณีโทรศัพท์มีเบอร์ต่อ <u>ไม่สามารถใส่เครื่องหมายขีดกลางได้</u> ให้ระบุคำว่า "ต่อ"
- 7. e-Mail Address ที่ใช้ในการติดต่อของแต่ละบุคคลสามารถรับได้ทั้ง e-Mail Address ของบริษัท และ e-Mail Address อื่น เช่น hotmail gmail email yahoo และ outlook
- 8. กรณีแจ้ง e-Mail Address ไม่ถูกต้อง ทำให้ไม่ได้รับข้อมูลตอบกลับ ให้ติดต่อสมาคมที่ e-Mail : [cus\\_service@ic.or.th](mailto:cus_service@ic.or.th)
- 9. การกำหนดสิทธิผู้ใช้งาน ไม่ควรเกิน 10 User
- 10.การลงทะเบียนครั้งแรก บริษัทจะต้องกำหนดสิทธิบุคลากร อย่างน้อย 1 ท่าน ให้ได้รับสิทธิ Admin และสิทธิเป็นผู้รับ e-Invoice/ e-Receipt
- 11. <u>การกำหนดสิทธิ Admin บริษัทควรมอบอำนาจให้แก่ บคลากรของบริษัท</u> เท่านั้น กรณีบริษัทใช้ บริการตัวแทนออกของ หรือ Shipping สามารถให้บุคลากรของบริษัทผู้ได้รับสิทธิ Admin กำหนดสิทธิอื่นให้แก่ Shipping ตามขอบเขตที่บริษัทกำหนด
- 12. หลังจากบริษัทลงทะเบียนผู้ใช้บริการ สมาคมใช้เวลา 3 วันทำการในการตรวจสอบข้อมูลและแจ้งผล กลับไปยังบริษัท
- 13. กรณีที่บริษัทต้องการ แก้ไขที่อยู่สำหรับออกใบเสร็จรับเงิน/ใบกำกับภาษี นอกเหนือ ที่อยู่ สำนักงาน หรือที่อยู่โรงงาน กรุณาติดต่อสมาคม ทาง e-Mail : [cus\\_service@ic.or.th](mailto:cus_service@ic.or.th) 14.กรณีตรวจสอบข้อมูลที่อยู่บริษัทไม่ถูกต้องให้ทำการแก้ไขข้อมูลก่อนบันทึกข้อมูล

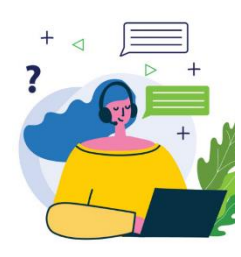

สอบถามข้อมูล รายละเอียดเพิ่มเติมได้ที่

หน่วยงาน Customer Support (CSU) โทร 02 666 9449 กด 1

หรือ e-Mail : [csu@ic.or.th](mailto:csu@ic.or.th)